## BALLERINA: SAY SOMETHING and Dance

Here is the link to this project on Scratch website: http://scratch.mit.edu/projects/25318668/

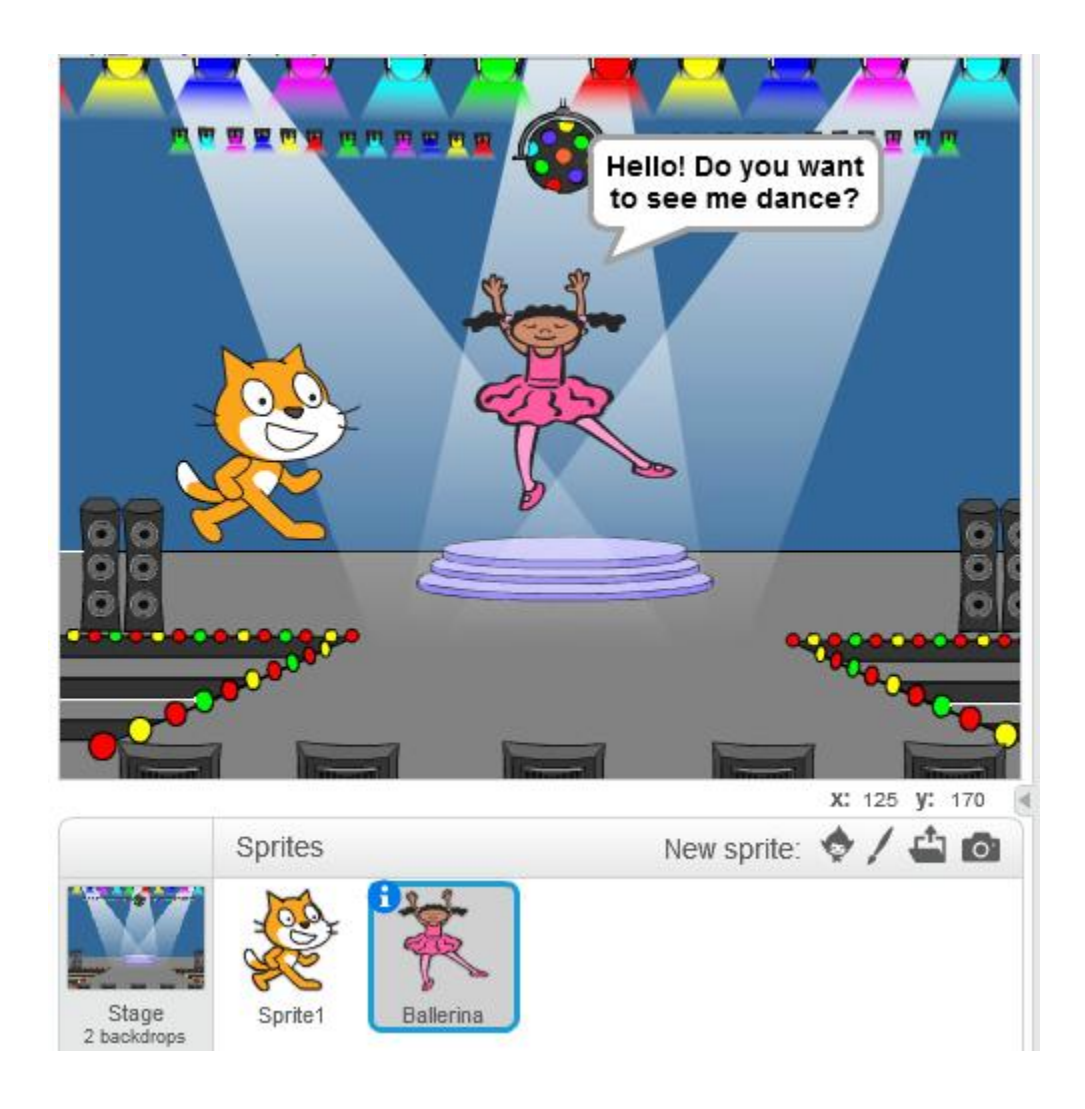

1. Go to: [scratch.mit.edu](http://scratch.mit.edu/) and click on **Create** The 'Scratch Editor' will open in your browser.

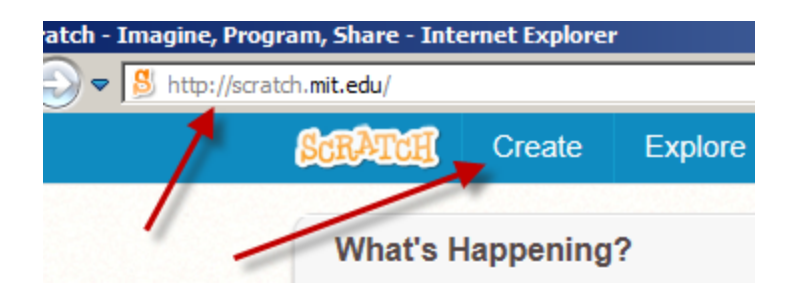

2. Name your project (For example: Ballerina)

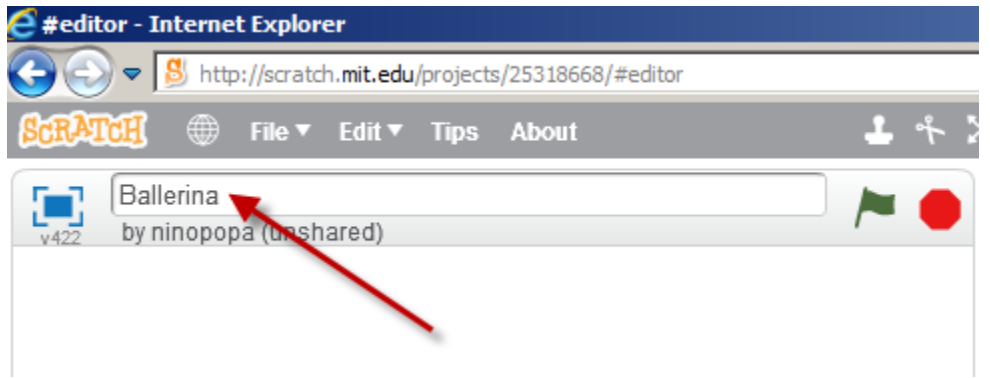

- 3. You will need 2 sprites for this project: **Cat** and **Ballerina**
	- The **Cat** should be already on your screen by default

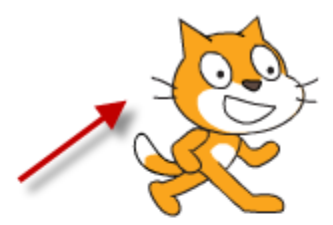

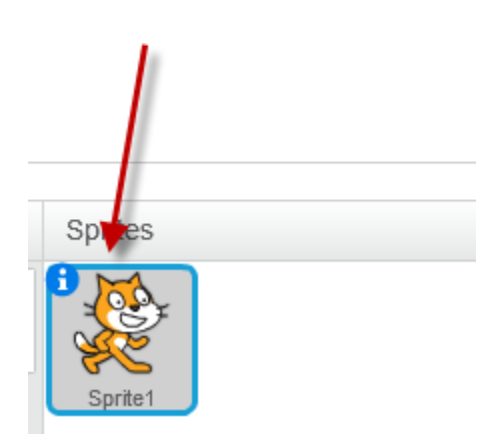

- Click on **'Choose sprite from library'**, select the **Ballerina** sprite and click OK.

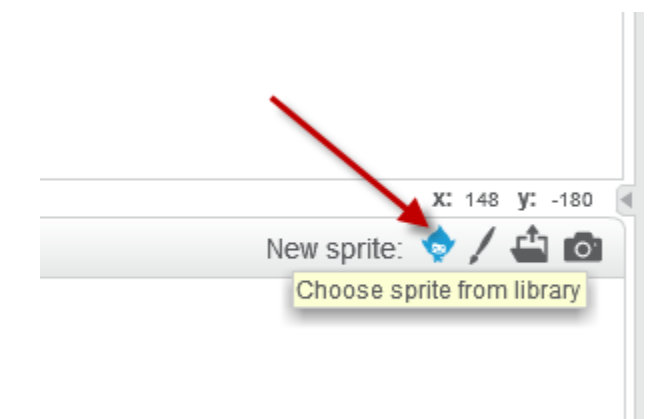

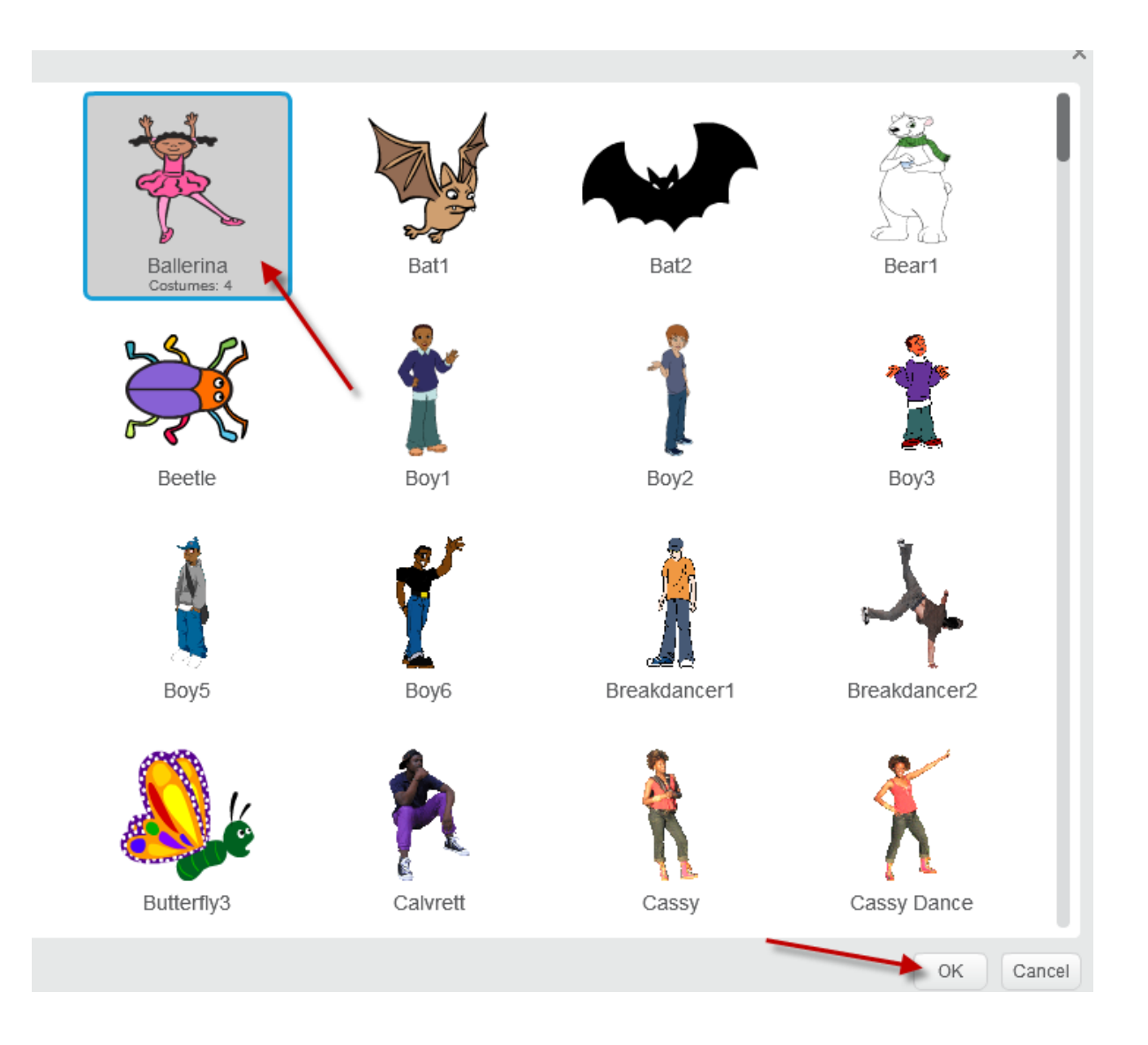

4. You should now have 2 sprites: the **Cat** and the **Ballerina** You can click-and-drag them across the screen to the positions you want (approximately as shown in the image below).

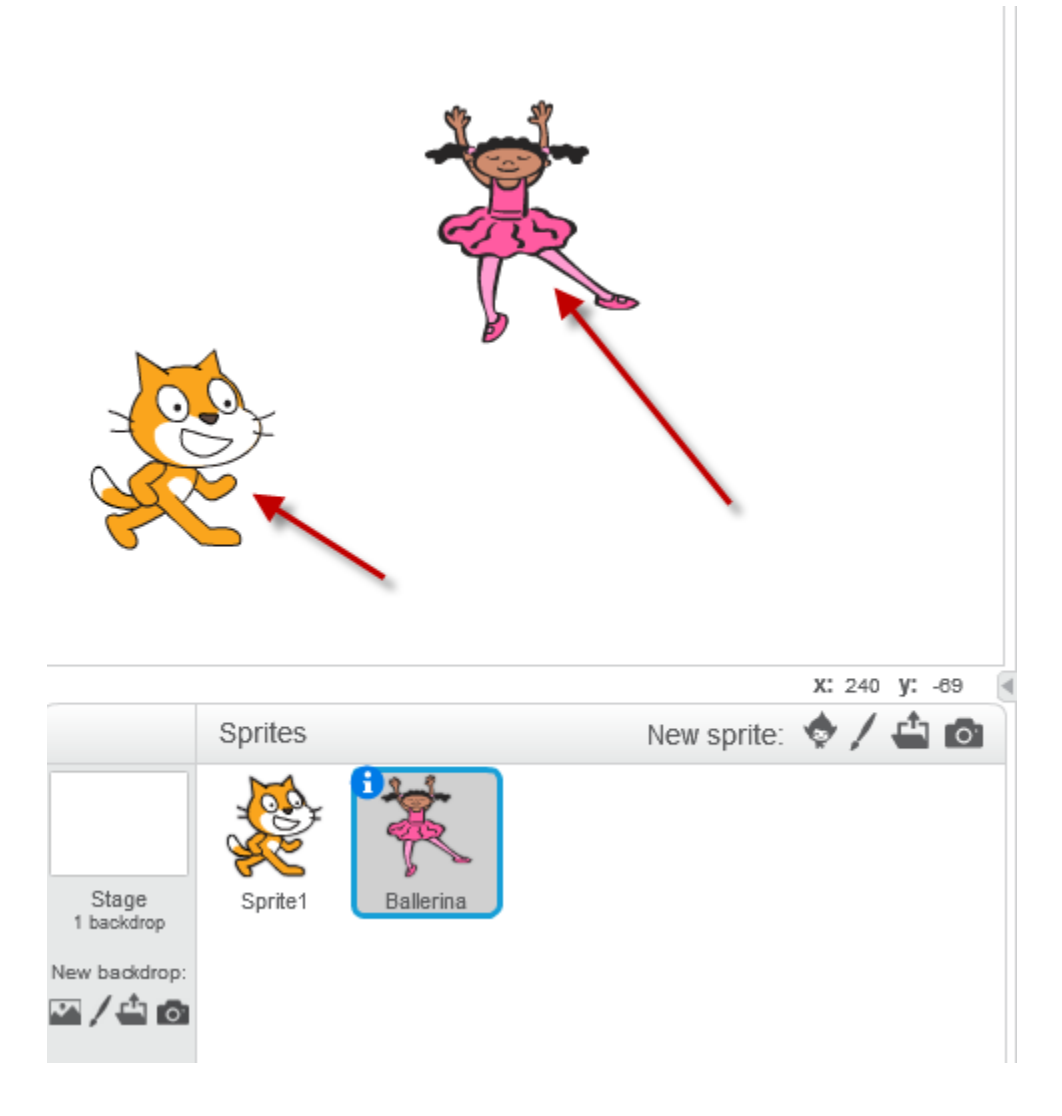

5. Now it's time to add a backdrop (or background image) to your project. Click on **'Choose backdrop from library'**, select **spotlight-stage** and click OK.

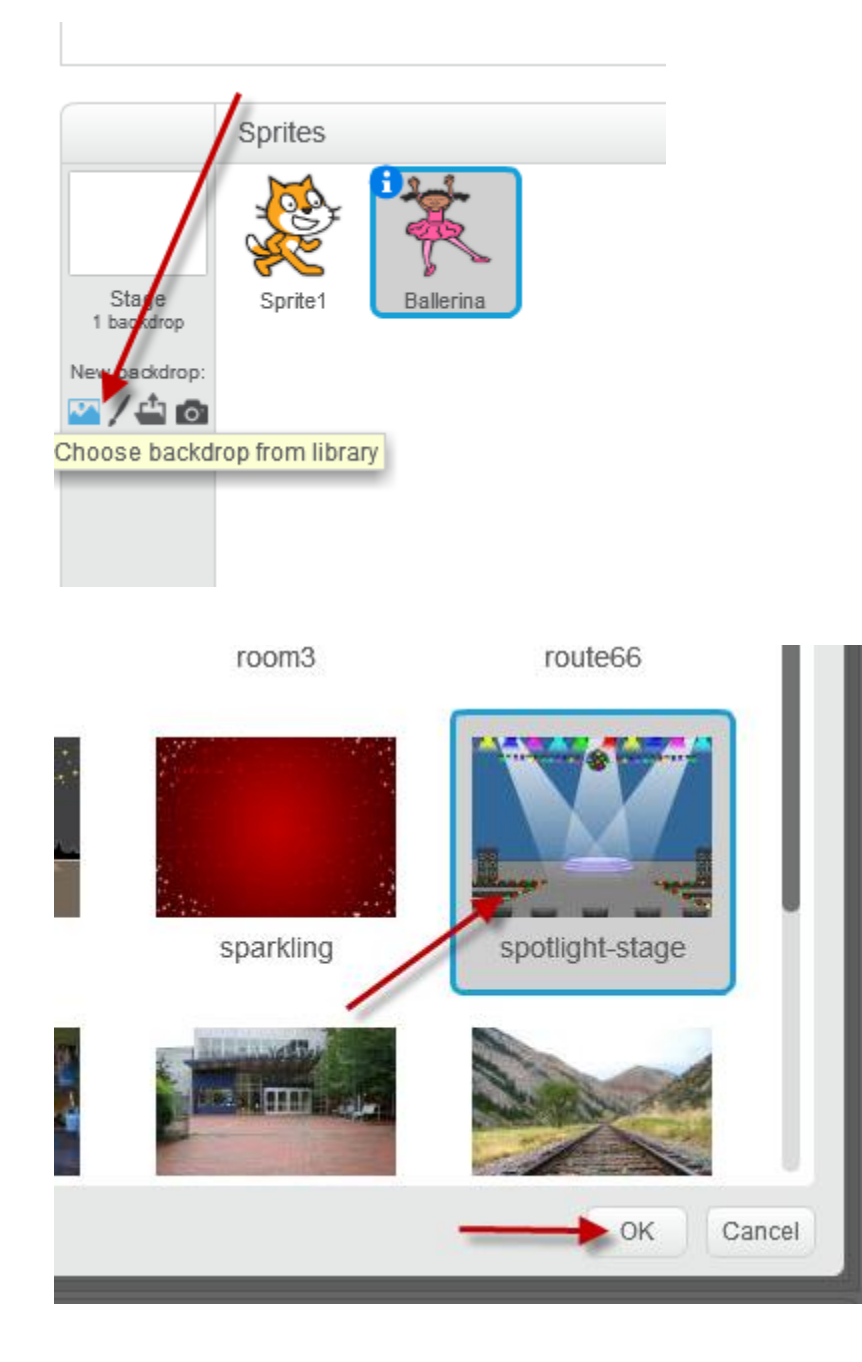

6. Click on the **Ballerina** sprite to select it (if not selected yet)

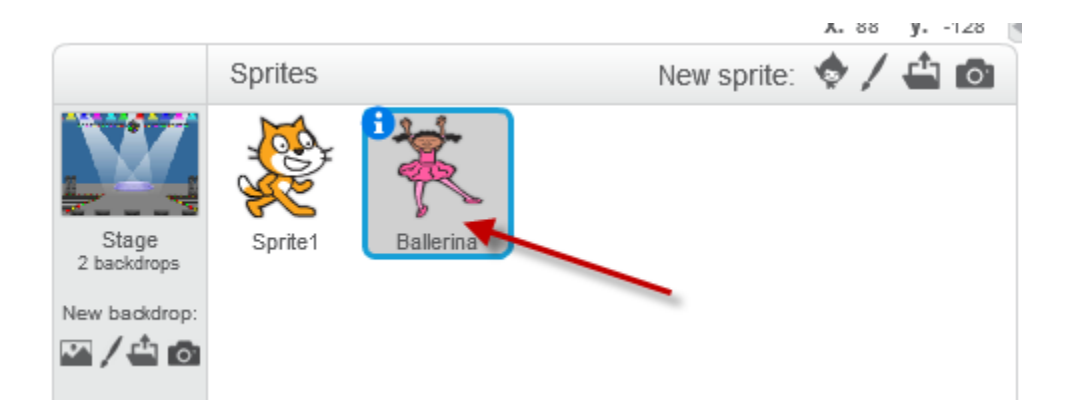

7. Click on the **'Costumes'** tab. You will notice the **Ballerina** has 4 different costumes. We will use these costumes later in our coding.

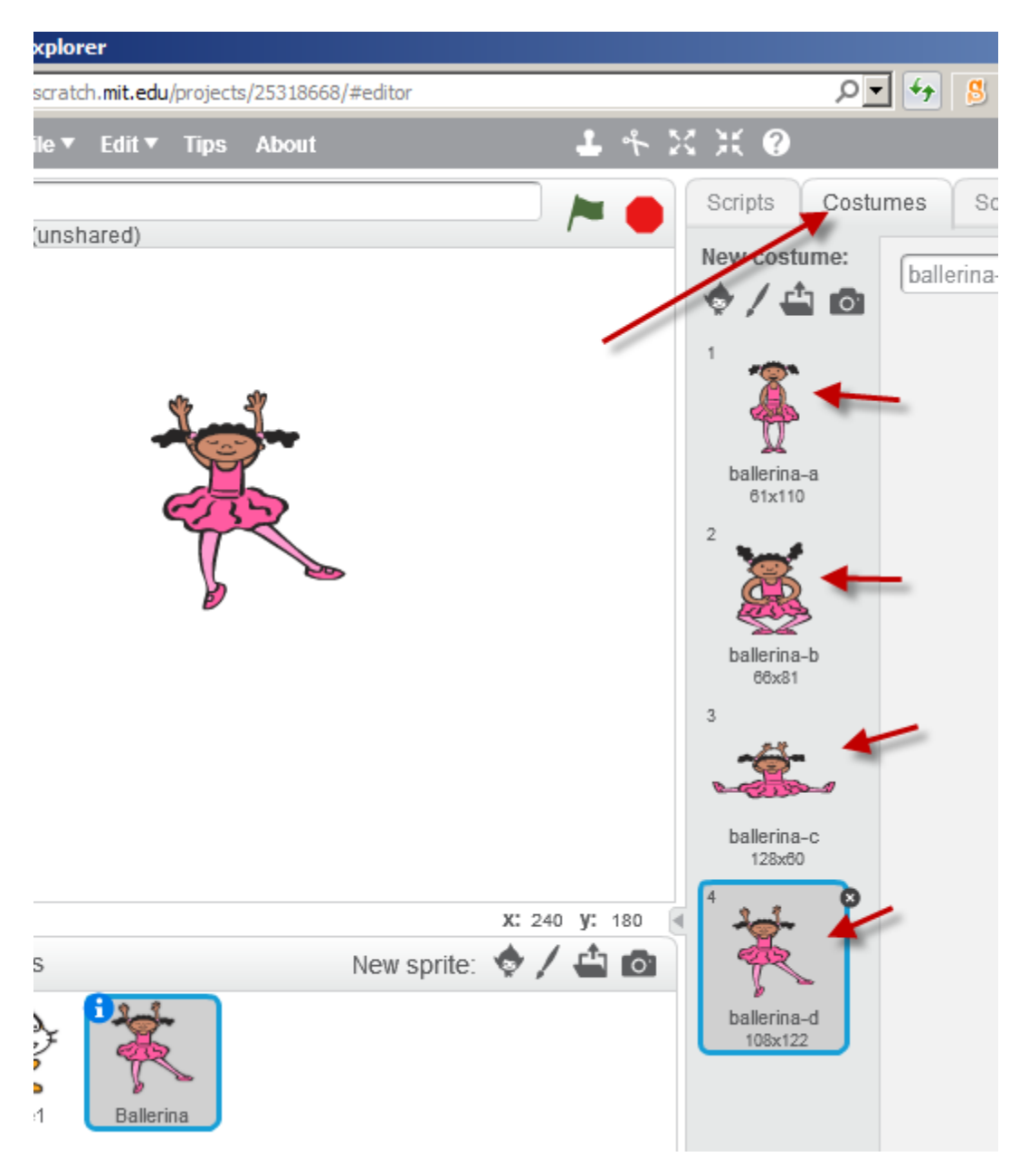

8. Click on the **'Scripts'** tab and add the following scripts to **Ballerina** (Make sure the Ballerina is still selected)

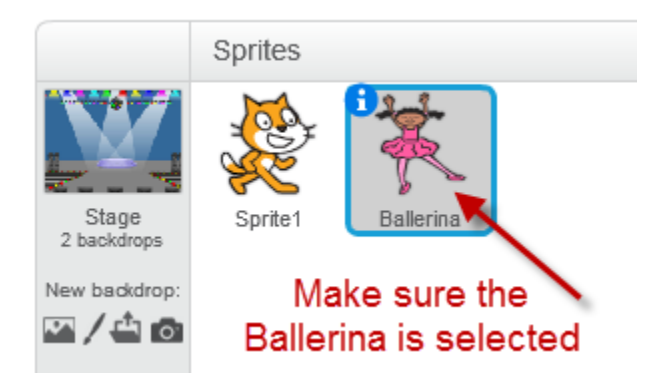

Add the following scripts to Ballerina.

(You can find these scripts under the following categories: Events, Control, Looks, Sound and Operators.)

(The color-code of the blocks also tells you where to find them.)

By default, the **wait** block has a value of **1**. Make sure you change it to **2** and 6 as shown in the code

By default, the **say** block has the word **"Hello!"**. Make sure you type in **"Hi! Do you want to see me dance?"**, etc. as shown in the code.

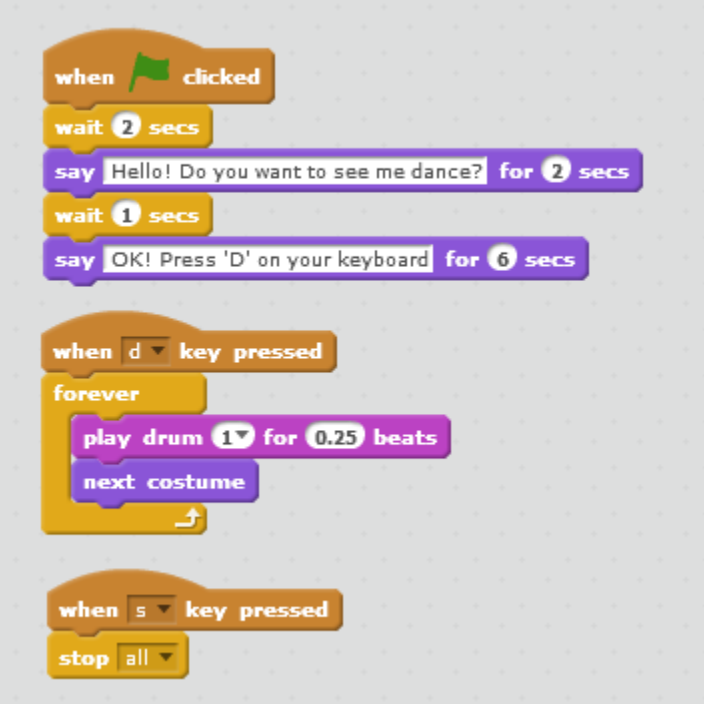

9. Click on the **Cat** to select it.

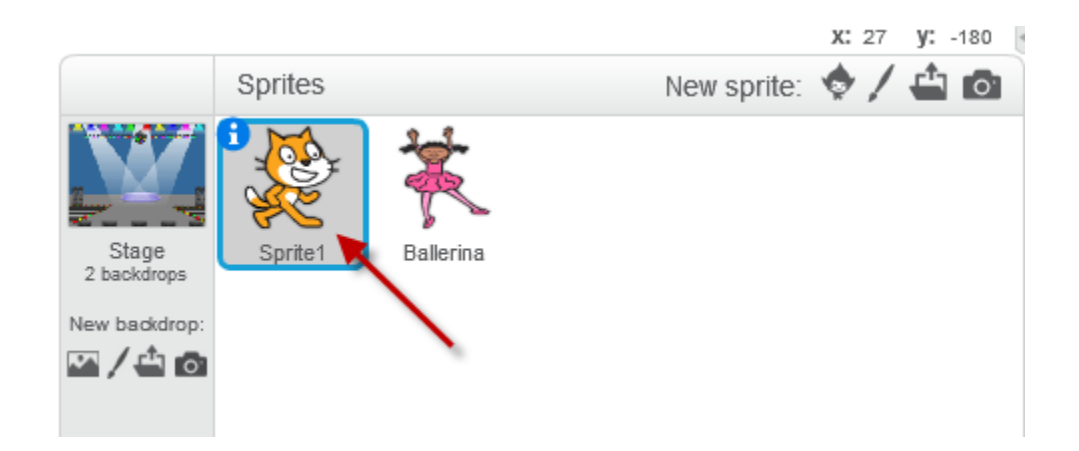

10. Add the following scripts to **Cat**

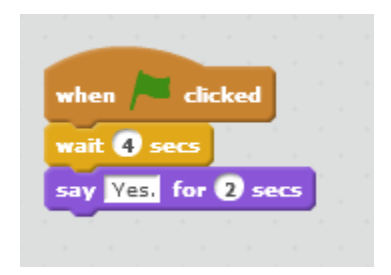

11.Click on the **Stage** to select it.

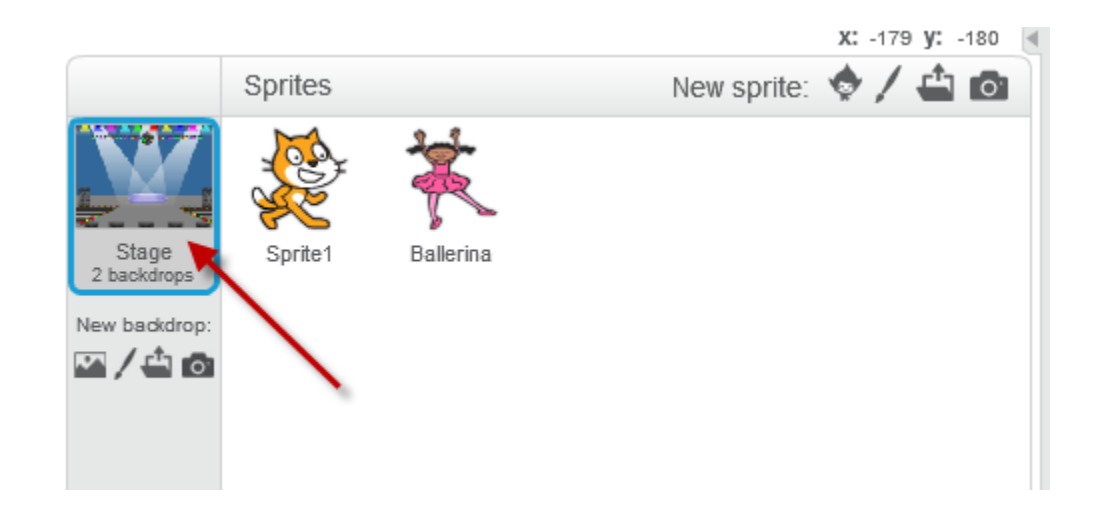

12. Add the following scripts to the **Stage**

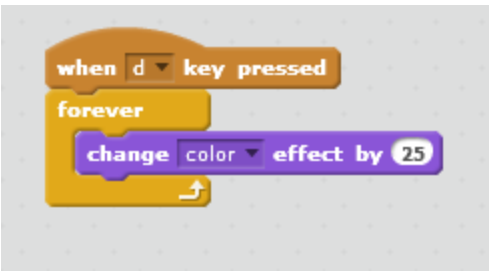

## Run you Project:

Press the Green Flag to start.

Press 'D' on your keyboard as instructed by the Ballerina.

## Next Step:

Modify (Mix) this project by:

- use different sprites and backdrop
- modify the conversation between sprites by adding your own words to **say**

Have fun!